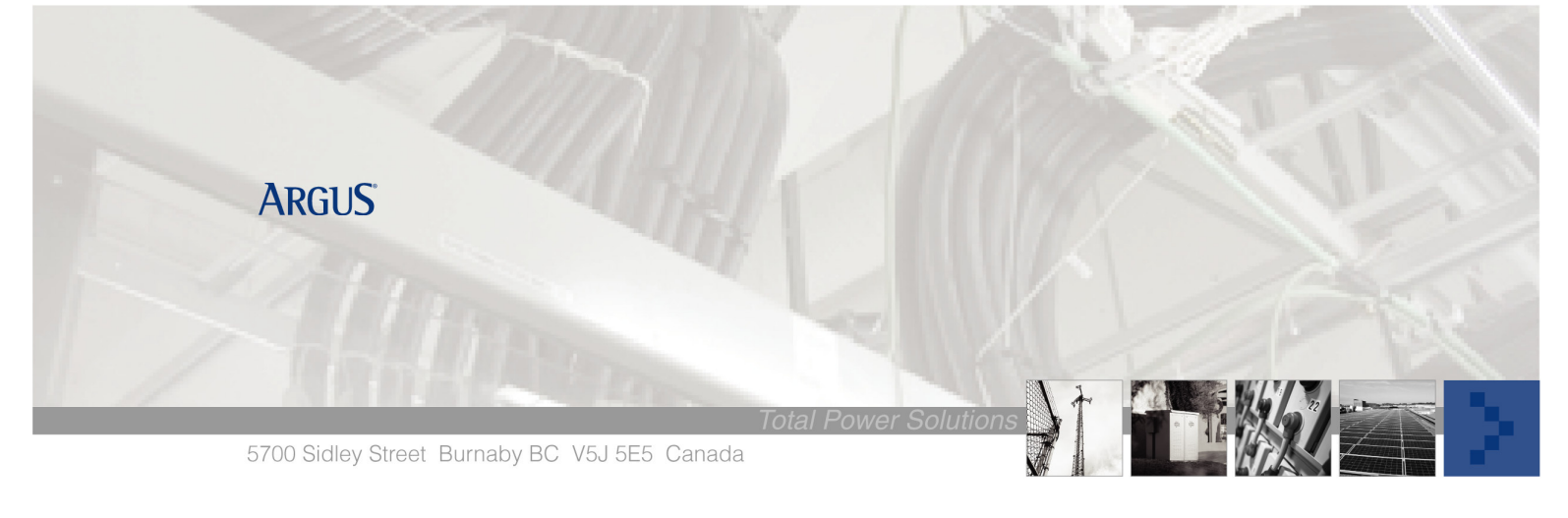

## Argus Technologies SM02 Software Upgrade Procedures From V3.10 to V4.2x

## **Tools Required**

- Null modem cable
- Insight software
- SM02 Version 4.2x software

## **Procedure**

Connect your SM02 via the Null modem cable to your laptop serial communication port (COM port 1 or 2). Launch the Insight software.

Click on the **SITE** tab and select **NEW SITE**

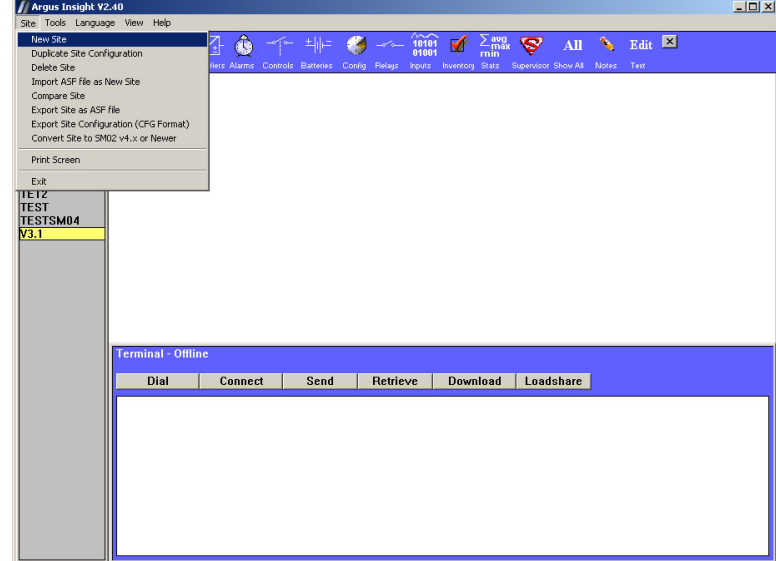

Enter a Site Name and select Pre SM02 V4.00 and your system voltage and click OK.

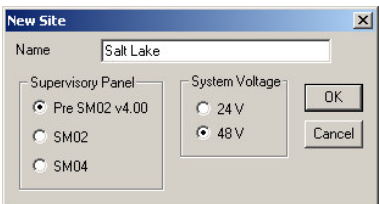

Highlight the **Site Name** and before making a connection click on **COMMS** icon to verify and set the COM port assignment similar to your laptop COM port designation and the Terminal Baud rate to 38400. Then click **CONNECT**.

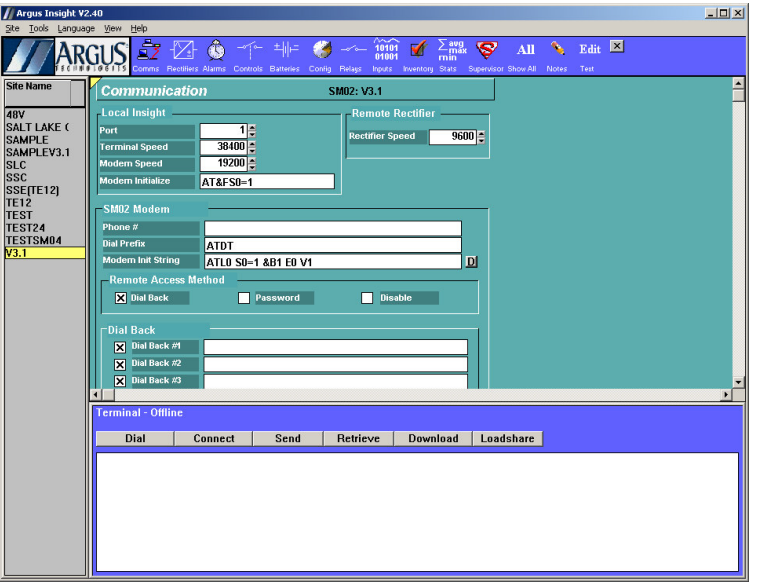

Check **Site Configuration** and **Text Labels** and click on **Start.**

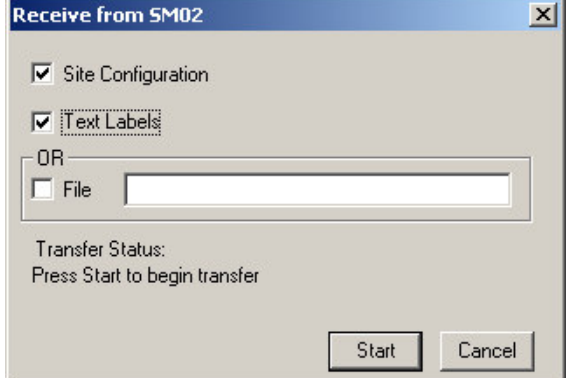

Then hit **Continue** and enter password **"1234"** and click on **OK.**

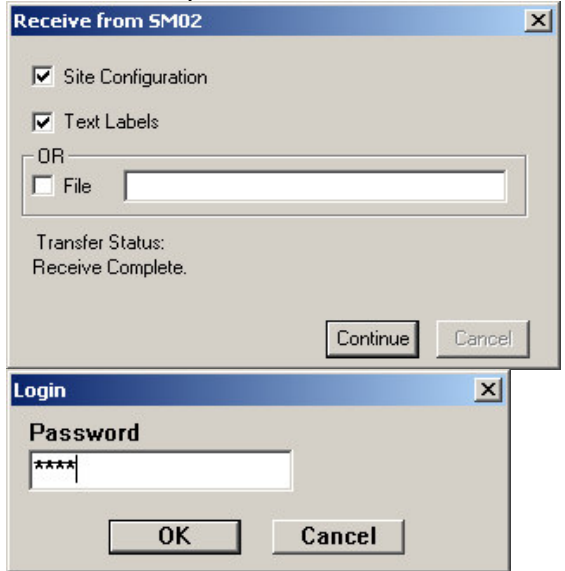

A comparison screen pops up and select the **Remote SM02** settings as shown and **Accept Changes.**

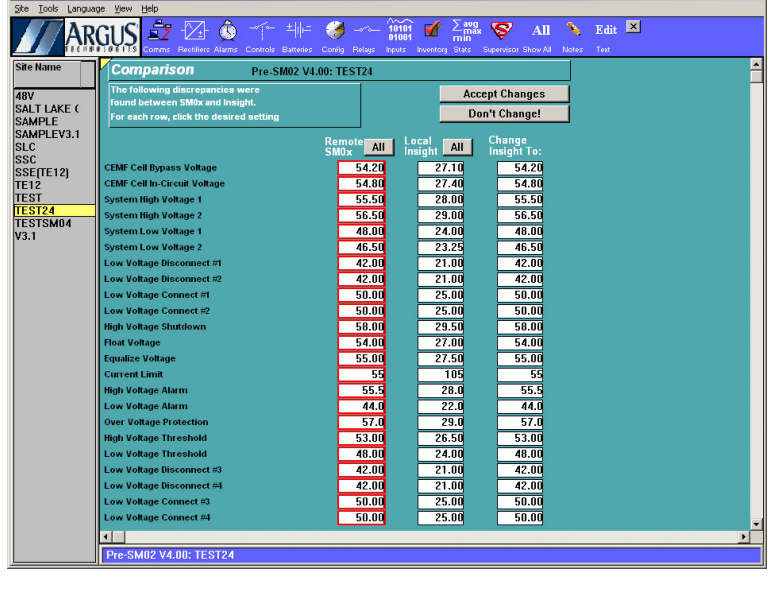

## Select **Yes**.

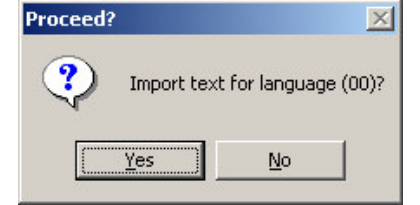

Click on **Tools** and select **Upgrade Site to SM02 V4.x & Up**.

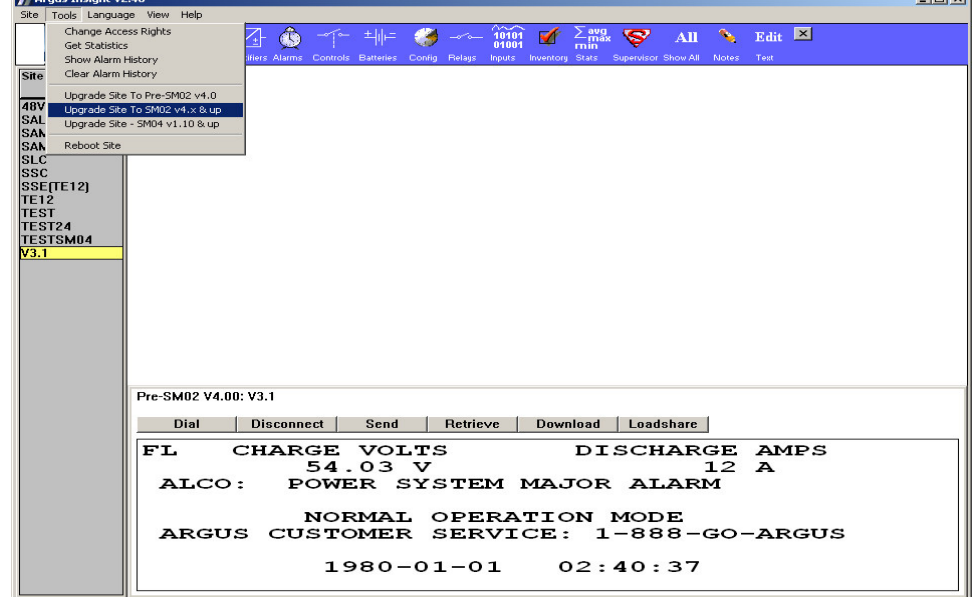

Enter password 1234 and hit OK. Ensure you have a copy of the new SM02 software on your drive, which can be found at www.Argus.ca > Support > Secure Software Downloads > Software.

 $\blacksquare$ 

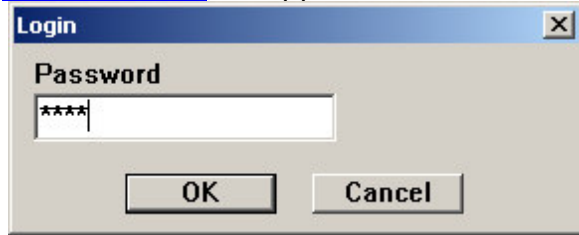

Instead of clicking SM02 and hitting the **Open** button which can cause some problem, **double click SM02 file.**

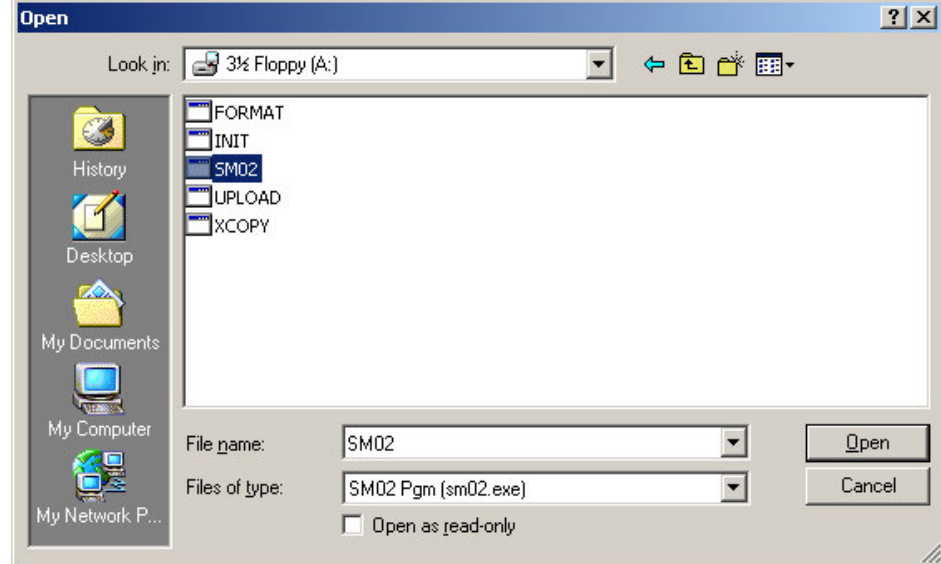

If you are able to speak Chinese click **yes,** otherwise **No**.

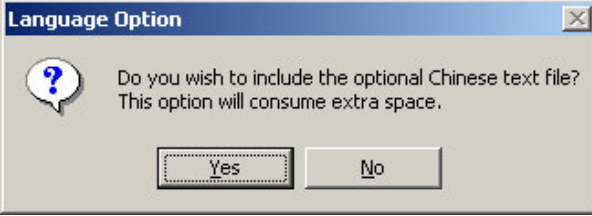

The software upgrade is unforgiving. Therefore make sure that no other application software is running except for Insight so as not to cause panic on the entire upgrade process**. Do not disturb while it's running**.

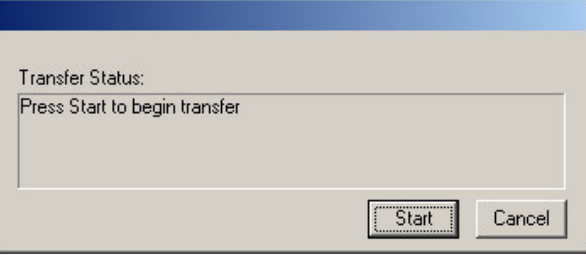

Select your power system voltage then **OK.**

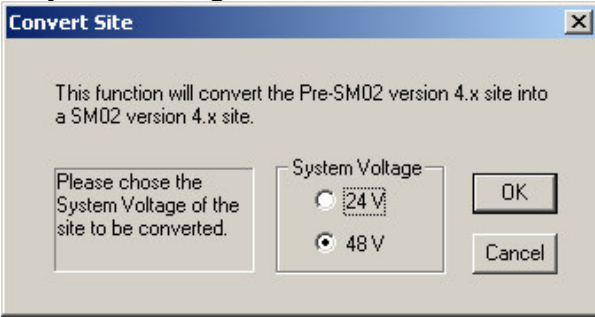

Wait for the process to complete until it reboots the SM02. Please let the process runs it course until you end up with the dialog box below.

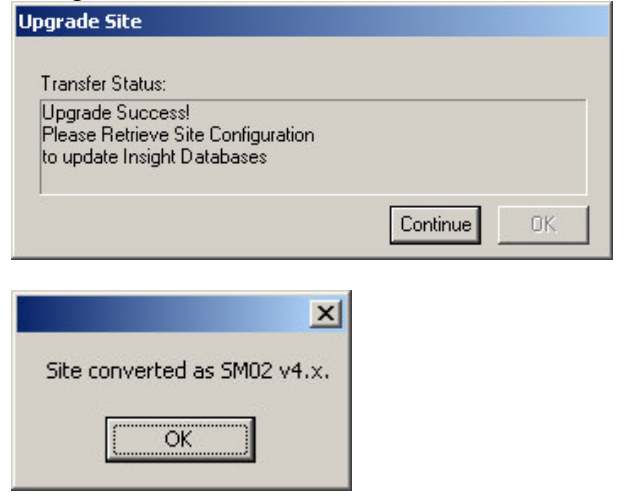

If the entire process is successful, a new User interface display will come up on screen.